# **EML-PST**

### Table of Contents

[Upload](http://docs.mithi.com/#upload-%C2%A0email-data-files-to-an-s3-bucket) email data files to an S3 bucket [Choosing](http://docs.mithi.com/#choosing-the-bucket) the bucket Option 1. [Uploading](http://docs.mithi.com/#option-1-uploading-to-your-own%C2%A0s3-bucket) to your own S3 Bucket Option 2: Uploading to a [Temporary](http://docs.mithi.com/#option-2-uploading-to-a-temporary-legacyflo-s3-bucket) LegacyFlo S3 Bucket Option 3: [Uploading](http://docs.mithi.com/#option-3-uploading-to-the-s3-bucket-in-vaultastic-v4-open-store) to the S3 bucket in Vaultastic V4 Open Store [Choose](http://docs.mithi.com/#choose-the-upload-method) the upload method Option 1: Using the S3 [browser](http://docs.mithi.com/#option-1-using-the-s3-browser-to-upload-the-files) to upload the files Option 2: Using the AWS [Snowball](http://docs.mithi.com/#option-2-using-the-aws-snowball) [Convert](http://docs.mithi.com/#convert-eml-to-pst%C2%A0) EML to PST Source [Information](http://docs.mithi.com/#source-information-eml%C2%A0files-) (EML Files) Destination [information](http://docs.mithi.com/#destination-information-pst-files-) (PST Files) Other [Information](http://docs.mithi.com/#other-information) Want to submit [multiple](http://docs.mithi.com/#want-to-submit-multiple-jobs-using-csv-) jobs using CSV?

## Upload email data files to an S3 bucket

Choosing the bucket

## Option 1. Uploading to your own S3 Bucket

We highly recommend that the raw data files are uploaded to an S3 bucket in your AWS account.

The steps to do so are as follows:

- 1. Create an AWS [account](https://helpcenter.mithi.com/support/solutions/articles/48001150186--legacyflo-how-do-i-get-an-aws-account-) [\(https://helpcenter.mithi.com/support/solutions/articles/48001150186--legacyflo-how-do-i-get-an-aws](https://helpcenter.mithi.com/support/solutions/articles/48001150186--legacyflo-how-do-i-get-an-aws-account-)account-)
- 2. Create an S3 bucket in a region [supported](https://helpcenter.mithi.com/support/solutions/articles/48001150188--legacyflo-in-which-regions-can-i-create-a-s3-bucket-) by LegacyFlo [\(https://helpcenter.mithi.com/support/solutions/articles/48001150188--legacyflo-in-which-regions-can-i-create-a-s3-bucket-\)](https://helpcenter.mithi.com/support/solutions/articles/48001150188--legacyflo-in-which-regions-can-i-create-a-s3-bucket-)
- 3. Grant List and Read access to [LegacyFlo](https://helpcenter.mithi.com/support/solutions/articles/48001150190--legacyflo-how-do-i-grant-access-to-my-s3-bucket-to-legacyflo-for-importing-data-to-skyconnect-vault) [\(https://helpcenter.mithi.com/support/solutions/articles/48001150190--legacyflo-how](https://helpcenter.mithi.com/support/solutions/articles/48001150190--legacyflo-how-do-i-grant-access-to-my-s3-bucket-to-legacyflo-for-importing-data-to-skyconnect-vault)do-i-grant-access-to-my-s3-bucket-to-legacyflo-for-importing-data-to-skyconnect-vault)
- 4. Create a folder called "Vaultastic". Copy the data files to be migrated into this folder.

## Option 2: Uploading to a Temporary LegacyFlo S3 Bucket

The second option is to upload them to the temporary LegacyFlo S3 bucket folder created for you by Mithi. The

credentials for this would have been shared through email with the credentials for LegacyFlo. Refer to the link to know What are the [credentials](https://helpcenter.mithi.com/en/support/solutions/articles/48000948404) to access S3 bucket? [\(https://helpcenter.mithi.com/en/support/solutions/articles/48000948404\)](https://helpcenter.mithi.com/en/support/solutions/articles/48000948404)

Note: Data in this S3 bucket is held only for a month from the date of upload.

#### Option 3: Uploading to the S3 bucket in Vaultastic V4 Open Store

The other option to upload data files to the S3 bucket in the Vaultastic V4 Open Store. To know the credentials, refer to the link What are the [credentials](https://helpcenter.mithi.com/en/support/solutions/articles/48000948404) to access S3 bucket? [\(https://helpcenter.mithi.com/en/support/solutions/articles/48000948404\)](https://helpcenter.mithi.com/en/support/solutions/articles/48000948404)

#### Choose the upload method

With AWS, there are more than one ways to upload data to an S3 bucket. Two recommended options are the S3 browser for small data and the AWS Snowball for large data.

This [document](http://www.vaultastic.com/migration) [\(http://www.vaultastic.com/migration\)](http://www.vaultastic.com/migration)will help you decide on the right strategy.

Note: Any tools required to upload data to the S3 bucket, including those recommended have to be purchased by you, the customer.

#### Option 1: Using the S3 browser to upload the files

There are 2 steps in uploading the raw data using the S3 browser

I. [Configure](https://helpcenter.mithi.com/support/solutions/articles/48001150355--legacyflo-how-to-configure-the-s3-browser-on-your-machine-and-create-an-external-bucket-) the S3 browser on your machine and create an external bucket

[\(https://helpcenter.mithi.com/support/solutions/articles/48001150355--legacyflo-how-to-configure-the-s3-browser-on-your-machine-and-create-an](https://helpcenter.mithi.com/support/solutions/articles/48001150355--legacyflo-how-to-configure-the-s3-browser-on-your-machine-and-create-an-external-bucket-)external-bucket-)

II. [Upload](https://helpcenter.mithi.com/support/solutions/articles/48001150358--legacyflo-how-to-upload-email-data-files-to-s3-bucket-using-s3-browser-) email data files [\(https://helpcenter.mithi.com/support/solutions/articles/48001150358--legacyflo-how-to-upload-email-data-files-to](https://helpcenter.mithi.com/support/solutions/articles/48001150358--legacyflo-how-to-upload-email-data-files-to-s3-bucket-using-s3-browser-)s3-bucket-using-s3-browser-)

Option 2: Using the AWS Snowball

When migrating large volumes of data. It is advisable to use the AWS Snowball to transport data from your data center to the AWS data center in the selected region. Refer to the AWS documentation on ordering and using the Snowball.

## Convert EML to PST

- On successful uploading of the EML data files to S3, submit a request to convert the EML data file to Mithi PST file using the LegacyFlo application.
- For each EML file submit a separate request.
- To submit multiple requests, manually create and upload a CSV. Use the help given in the following sections to define your requests.
- When [submitting](http://docs.mithi.com/home/how-to-submit-a-data-migration-request-in-the-legacyflo-application) a request [\(https://docs.mithi.com/home/how-to-submit-a-data-migration-request-in-the-legacyflo-application\)](https://docs.mithi.com/home/how-to-submit-a-data-migration-request-in-the-legacyflo-application) to convert EML data file, select EML-PST as the Request type.
- Provide EML file details under the Source information section.
- Provide PST file details under the Destination information section.
- Refer to the following table to understand the description and sample values for the fields.

# Source Information (EML Files)

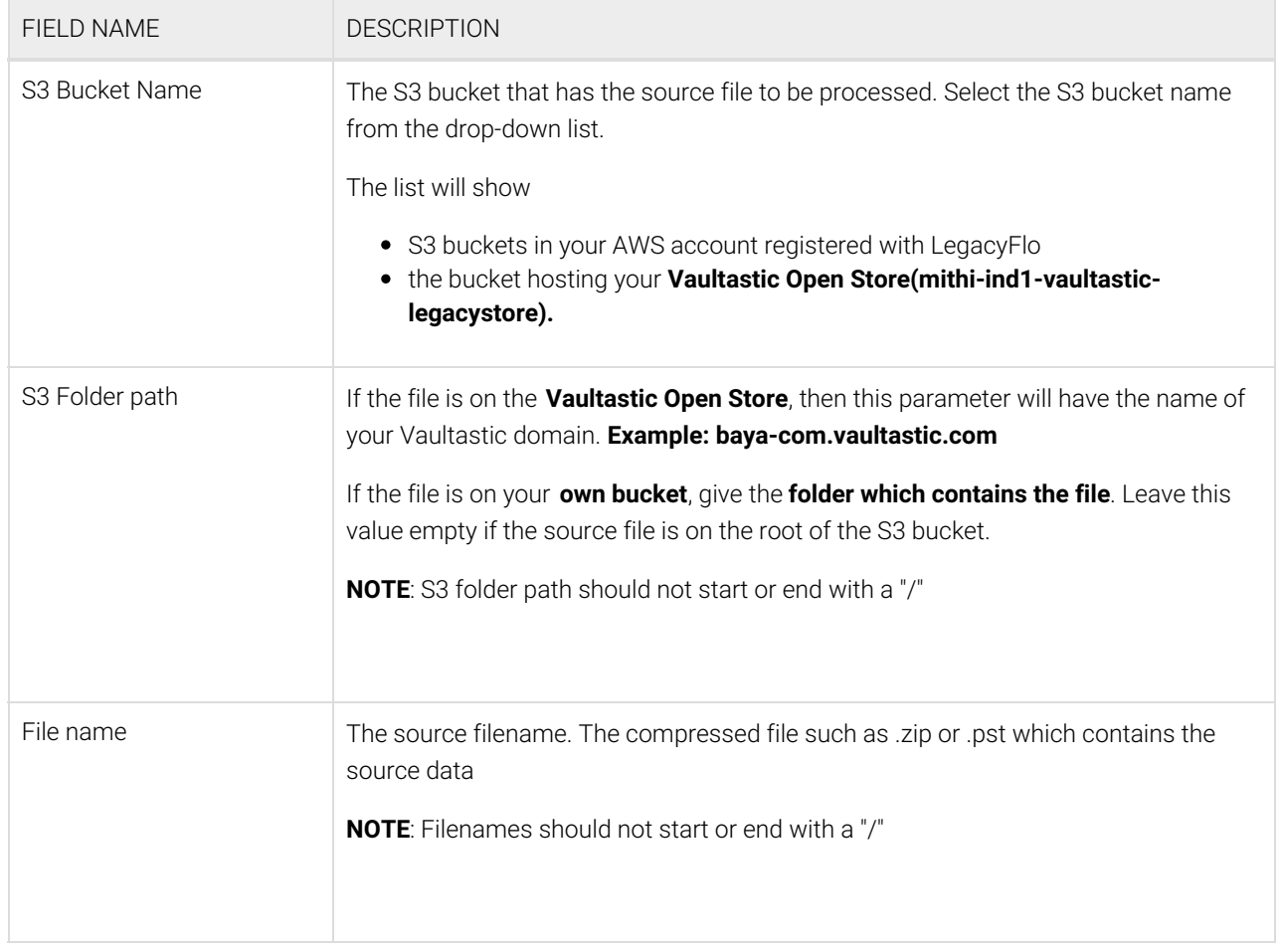

# Destination information (PST Files)

**FIELD NAME DESCRIPTION**

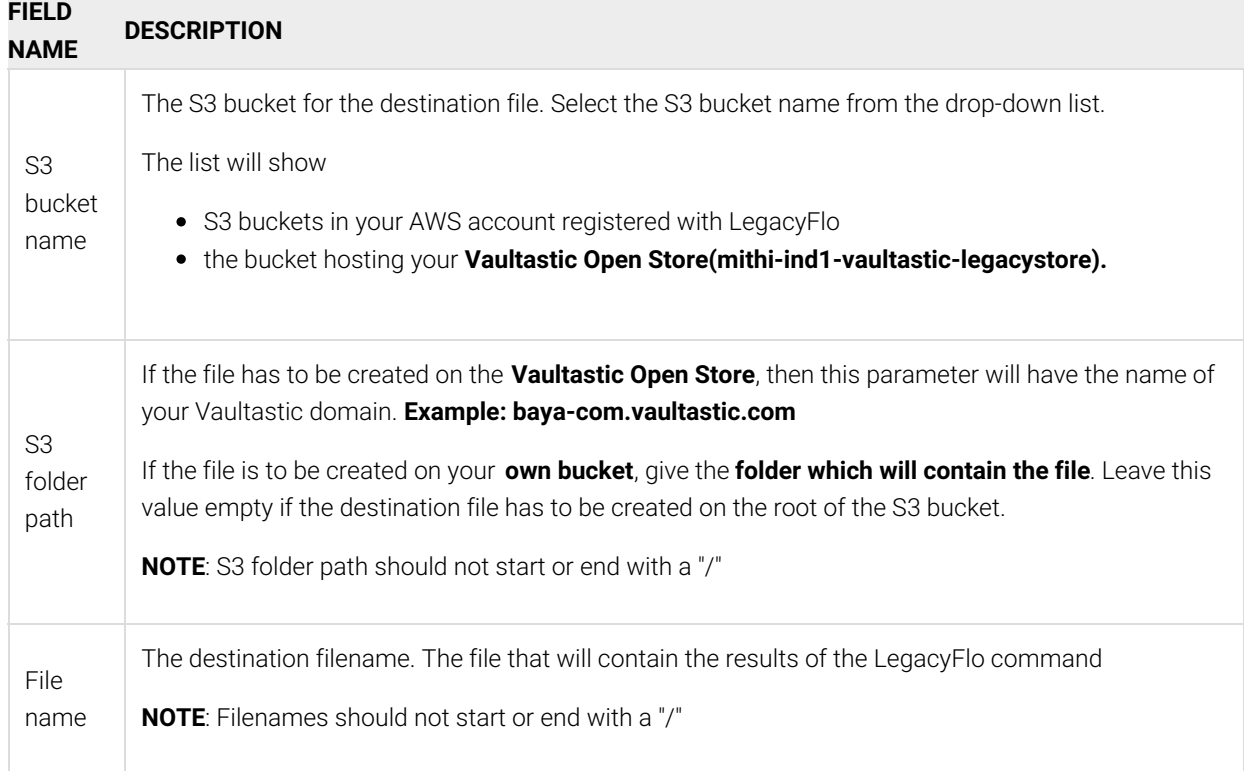

# Other Information

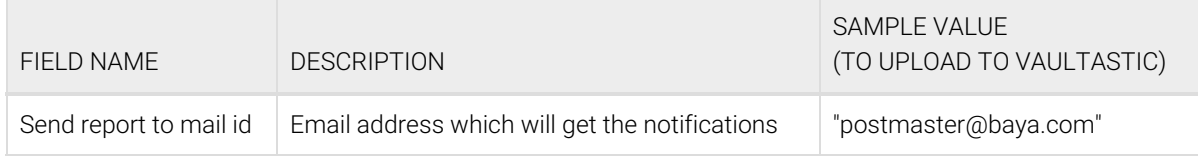

# Want to submit multiple jobs using CSV?

To upload multiple jobs using a CSV, [create](https://docs.mithi.com/home/how-to-submit-multiple-data-migration-requests-in-legacyflo-application#create-a-csv-for-defining-multiple-requests) a CSV file (https://docs.mithi.com/home/how-to-submit-multiple-data-migration[requests-in-legacyflo-application#create-a-csv-for-defining-multiple-requests\)](https://docs.mithi.com/home/how-to-submit-multiple-data-migration-requests-in-legacyflo-application#create-a-csv-for-defining-multiple-requests) with a list of all the users and other details required to upload data.